# *Poseidon II*

**Σύνδεση πληκτρολογίου PS2-Έκδοση Τιμολογίων-Σχόλια** 

# **1. Σύνδεση με πληκτρολόγιο PS2**

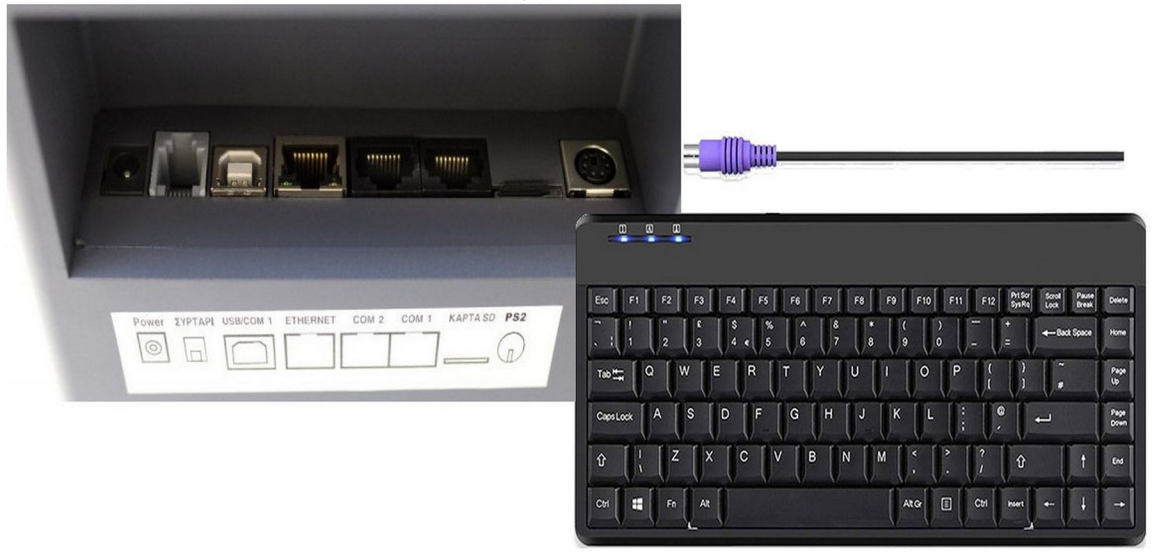

Συνδέουμε το πληκτρολόγιο στην θύρα PS2 της ταμειακής. Η μηχανή αναγνωρίζει αυτόματα την σύνδεση με το πληκτρολόγιο.

# **2. Εισαγωγή σχολίων στην απόδειξη**

(έως 3 γραμμές των 32 χαρακτήρων)

Τα σχόλια τα εισάγουμε **κατά τη διάρκεια έκδοσης** απόδειξης (και πριν ολοκληρωθεί). Εκτυπώνονται στο τέλος της απόδειξης

- α) πατάμε το πλήκτρο **[S]** από το PS2 πληκτρολόγιο
	- **ή [ΕΠΙΠΕΔΟ 2] [ΕΙΣΙΤΗΡ.]** από την μηχανή.

Στην οθόνη εμφανίζεται ΣΧΟΛΙΑ ΑΠΟΔ R1

- β) **εάν χρησιμοποιούμε το PS2 πληκτρολόγιο** \* πατάμε το πλήκτρο **[F10]**
	- \* πληκτρολογούμε τα σχόλια της 1ης γραμμής στα ΕΛΛΗΝΙΚΑ ή με πατημένο το [SHIFT] για ΑΓΓΛΙΚΑ.
	- \* πατάμε **[ΕΝΤER]** για καταχώρηση.
	- \* Επαναλαμβάνουμε την ίδια διαδικασία και για τις υπόλοιπες γραμμές (δηλ. **[F10] σχόλια [ΕΝΤΕR]**

# **εάν χρησιμοποιούμε το πληκτρολόγιο της μηχανής**

- \* εισάγουμε τους χαρακτήρες από το αριθμητικό πληκτρολόγιο
- \* πατάμε **[OK]** για καταχώρηση
- \* επαναλαμβάνουμε για τις υπόλοιπες γραμμές.
- γ) Στην οθόνη θα εμφανιστεί ΜΕΡΙΚΟ ΣΥΝΟΛΟ
- - \* ολοκληρώνουμε την απόδειξη

### **3. Έκδοση Τιμολογίων**

 Η Έκδοση Τιμολογίων λειτουργεί στο 2<sup>ο</sup> επίπεδο του πλήκτρου **[ΚΑΡΤΑ ΠΕΛΑΤΗ] / [ΤΙΜΟΛΟΓΙΟ]**.

 Για να εκδώσουμε τιμολόγιο θα πρέπει να έχει προηγηθεί η καταχώρηση στοιχείων ΠΕΛΑΤΗ (ΑΦΜ , Επωνυμία ,ΔΟΥ... Αυτό μπορεί να γίνει με δύο τρόπους.

#### **Καταχώρηση πελάτη**

**α΄ τρόπος)** από το **ΜΕΝΟΥ**

 **ΠΡΟΓΡΑΜΜΑΤΙΣΜΟΣ --> ΠΕΛΑΤΕΣ --> ΝΕΟΣ ΠΕΛΑΤΗΣ**

Εισάγουμε κατά σειρά ΑΦΜ

 ΕΠΩΝΥΜΙΑ 1η γραμμή ΕΠΩΝΥΜΙΑ 2η γραμμή ΕΠΑΓΓΕΛΜΑ ΔΙΕΥΘΥΝΣΗ ΠΟΛΗ ΔΟΥ ΤΗΛΕΦΩΝΟ

Βήμα 1

#### **Εάν χρησιμοποιούμε PS2 πληκτρολόγιο,**

\* πατάμε το πλήκτρο **[F10]**

\* στη συνέχεια εισάγουμε τους χαρακτήρες (έως 20 ανά γραμμή) στα ΕΛΛΗΝΙΚΑ ή με πατημένο το [SHIFT] για ΑΓΓΛΙΚΑ.

\* πατάμε **[ΕΝΤER]** για καταχώρηση και συνέχεια.

\* Επαναλαμβάνουμε την ίδια διαδικασία και για τα υπόλοιπα πεδία.

Δηλαδή **[F10] πληκτρολόγηση [ΕΝΤΕR]**

#### **Εάν χρησιμοποιούμε το πληκτρολόγιο της μηχανής**

\* Για την εισαγωγή χαρακτήρων χρησιμοποιούμε το αριθμητικό πληκτρολόγιο της μηχανής.

\* Καταχωρούμε με το πλήκτρο **[OK]** της μηχανής.

\* Επαναλαμβάνουμε την ίδια διαδικασία και για τα υπόλοιπα πεδία.

Στην περίπτωση που σε μία γραμμή δεν θέλουμε να καταχωρήσουμε δεδομένα, θα πρέπει να εισάγουμε τουλάχιστον έναν χαρακτήρα π.χ. το 0, το πεδίο δεν μπορεί να είναι κενό.

#### Βήμα 2

Αφού ολοκληρώσουμε την καταχώρηση όλων των στοιχείων του πελάτη εμφανίζεται στην οθόνη.

ΚΑΤΑΧΩΡΗΣΗ ΠΕΛ? ΝΑΙ

Πατάμε **[ΟΚ]**(από ΦΤΜ) **ή [ENTER]**(από το PS2 πληκτρολόγιο) για καταχώρηση.

Βήμα 3 Στην συνέχεια πατάμε το πλήκτρο **[ΜΕΡ.ΣΥΝ.]** τρεις φορές ώστε να επιστρέψουμε στην κατάσταση **ΠΩΛΗΣΗ**. **β΄ τρόπος)** Με τη μηχανή στην θέση **ΠΩΛΗΣΗ** Βήμα 1 Πατάμε το πλήκτρο για **ΤΙΜΟΛΟΓΙΟ** το οποίο και βρίσκεται εξ ορισμού στο πλήκτρο **[ΚΑΡΤΑ ΠΕΛΑΤΗ] / [ΤΙΜΟΛΟΓΙΟ]** Στην οθόνη εμφανίζεται σαν 1η επιλογή ΤΙΜΟΛ. ΠΩΛ.ΕΜΠΟΡ πατάμε **[ΟΚ]**. Βήμα 2 Στην οθόνη εμφανίζεται **ΑΦΜ** Εισάγουμε το ΑΦΜ του πελάτη και πατάμε **[ΟΚ]** ή **[ENTER]**. Εάν δεν είναι καταχωρημένος εμφανίζεται ΕΙΣΑΓΩΓΗ ΠΕΛ ? ΝΑΙ Πατάμε **[ΟΚ]**(από ΦΤΜ) ή **[ENTER]**(από το PS2 πληκτρολόγιο). Εισάγουμε κατά σειρά ΕΠΩΝΥΜΙΑ 1η γραμμή ΕΠΩΝΥΜΙΑ 2η γραμμή ΕΠΑΓΓΕΛΜΑ ΔΙΕΥΘΥΝΣΗ ΠΟΛΗ ΔΟΥ ΤΗΛΕΦΩΝΟ **Εάν χρησιμοποιούμε PS2 πληκτρολόγιο** \* πατάμε το πλήκτρο **[F10]** \* στη συνέχεια εισάγουμε τους χαρακτήρες (έως 20 ανά γραμμή) στα ΕΛΛΗΝΙΚΑ ή με πατημένο το [SHIFT] για ΑΓΓΛΙΚΑ. \* πατάμε **[ΕΝΤER]** για καταχώρηση και συνέχεια. \* Επαναλαμβάνουμε την ίδια διαδικασία και για τα υπόλοιπα πεδία. Δηλαδή **[F10] πληκτρολόγηση [ΕΝΤΕR] Εάν χρησιμοποιούμε το πληκτρολόγιο της μηχανής** \* Για την εισαγωγή χαρακτήρων χρησιμοποιούμε το αριθμητικό πληκτρολόγιο της μηχανής. \* Καταχωρούμε με το πλήκτρο **[OK]** της μηχανής. \* Επαναλαμβάνουμε την ίδια διαδικασία και για τα υπόλοιπα πεδία.

Στην περίπτωση που σε μία γραμμή δεν θέλουμε να καταχωρήσουμε δεδομένα, θα πρέπει να εισάγουμε τουλάχιστον έναν χαρακτήρα π.χ. το 0, το πεδίο δεν μπορεί να είναι κενό.

Βήμα 3

Στην οθόνη εμφανίζεται

ΚΑΤΑΧΩΡΗΣΗ ΠΕΛ? ΝΑΙ

Πατάμε **[ΟΚ]**(από ΦΤΜ) ή **[ENTER]**(από το PS2 πληκτρολόγιο) για καταχώρηση.

### **Παράδειγμα έκδοσης Τιμολογίου**

1.Πατάμε το πλήκτρο για Τιμολόγια **[ΚΑΡΤΑ ΠΕΛΑΤΗ]/[ΤΙΜΟΛΟΓΙΟ]** Στην οθόνη εμφανίζεται σαν 1<sup>η</sup> επιλογή ΤΙΜΟΛ. ΠΩΛ.ΕΜΠΟΡ Πατώντας **τα πλήκτρα με τα βέλη** μπορούμε να επιλέξουμε τον τύπο τιμολογίου που επιθυμούμε από την κάτωθι λίστα: ΤΙΜΟΛ.ΠΩΛ.ΕΜΠΟΡΕΥΜΑΤΩΝ ΤΙΜΟΛΟΓΙΟ ΠΩΛΗΣΗΣ ΤΙΜΟΛΟΓΙΟ ΠΑΡ.ΥΠΗΡΕΣ. ΤΙΜΟΛ.ΠΩΛΗΣΗΣ ΔΕΛΤ.ΑΠΟΣΤ ΤΙΜΟΛ.ΠΩΛ.ΕΜΠΟΡ-Δ.ΑΠΟΣΤ. Πατάμε **[ΟΚ]** και συνεχίζουμε. 2. Στην οθόνη εμφανίζεται η 1<sup>η</sup> επιλογή ΑΦΜ Εισάγουμε το ΑΦΜ του πελάτη και πατάμε **[ΟΚ]** από τη ΦΤΜ ή **[ENTER]** από το PS2 πληκτρολόγιο**. α)Εάν είναι ήδη καταχωρημένος,**  τότε μας εμφανίζει τα στοιχεία του ,ξεκινώντας από την ΕΠΩΝΥΜΙΑ. Επιβεβαιώνουμε την κάθε γραμμή των στοιχείων με το πλήκτρο **[ΟΚ]** από τη ΦΤΜ ή το **[ENTER]** από το PS2 πληκτρολόγιο**.** Μετά την επιβεβαίωση όλων των στοιχείων, εμφανίζεται στην οθόνη ΠΩΛ.ΤΙΜΟΛ για να μας δείξει ότι είμαστε στην διαδικασία έκδοσης τιμολογίου. **β)Εάν δεν είναι καταχωρημένος,** ακολουθούμε τις οδηγίες καταχώρησης πελάτη και στη συνέχεια εκδίδουμε το τιμολόγιο ξεκινώντας από το 1. 3. Συνεχίζουμε με την πώληση των ειδών όπως θα κάναμε σε μια απλή απόδειξη 4. Ολοκληρώνουμε με την εξόφληση του τιμολογίου. Μετά την ολοκλήρωση του τιμολογίου η μηχανή θα επιστρέψει στην πώληση απλής απόδειξης ( ΠΩΛΗΣΗ στην οθόνη). Σημείωση Στην περίπτωση που ενώ έχουμε επιλέξει Τιμολόγιο και πελάτη, θέλουμε να επιστρέψουμε στην λειτουργία απλής απόδειξης, πατάμε ξανά **[ΚΑΡΤΑ ΠΕΛΑΤΗ] / [ΤΙΜΟΛΟΓΙΟ]**. Στην οθόνη θα εμφανιστεί η ένδειξη ΠΩΛΗΣΗ

## **Εισπράξεις από τα τιμολόγια στην Αναφορά**

Στην Αναφορά ημέρας Ζ εκτυπώνονται σε ξεχωριστό τμήμα οι εισπράξεις και ο αριθμός των τιμολογίων που εκδόθηκαν

Π.Χ

........................ ΑΝΑΦΟΡΑ ΤΙΜΟΛΟΓΙΩΝ

ΑΡIΘΜΟΣ .ΤΙΜ. 1 (το πλήθος των τιμολογίων ημέρας) ΕΙΣΠΡΑΞΕΙΣ 5,79 (οι εισπράξεις τιμολογίων ημέρας) ........................

### **Παράμετροι Τιμολογίων**

Στον ΜΕΝΟΥ --> ΠΡΟΓΡΑΜΜΑΤΙΣΜΟΣ έχει προστεθεί η επιλογή ΠΑΡΑΜ.ΤΙΜΟΛΟΓΙΩΝ. Μπορούμε να επιλέξουμε:

> **ΑΝΤΙΓΡΑΦΑ** 1= μια απόδειξη 2= απόδειξη + αντίγραφο **ΤΥΠΟΣ** (3 χαρακτήρες) **ΑΡΙΘΜΟΣ** (αρχικός αριθμός 0001)

Προτείνεται κατά την αρχική παραμετροποίηση των τιμολογίων να ρυθμίσουμε: ΑΝΤΙΓΡΑΦΑ = 2 ΑΡΙΘΜΟΣ = 1